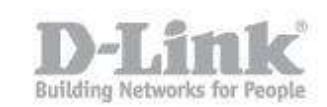

## **How to upgrade the firmware?**

*Note: The latest firmware for the DIR-505 can be found at [ftp://ftp.dlink.eu/Products/dir/dir-](ftp://ftp.dlink.eu/Products/dir/dir-505/driver_software/)[505/driver\\_software/](ftp://ftp.dlink.eu/Products/dir/dir-505/driver_software/)*

**Step 1:** Unplug the DIR-505 from the wall outlet, move the selector switch to Router/AP Mode.and plug it back in.

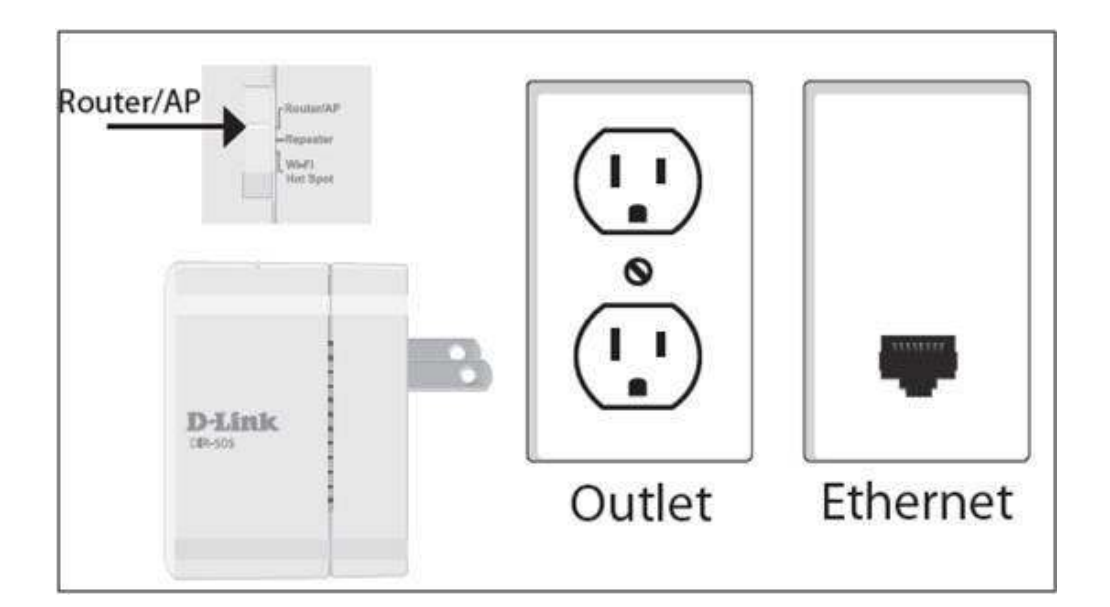

**Step 2:** Open your web browser and type[:http://192.168.0.1](http://192.168.0.1/) or [http://dlinkrouter](http://dlinkrouter/)

**Step 3:** Click Cancel when the D-Link Setup Wizard Appears (If applicable)

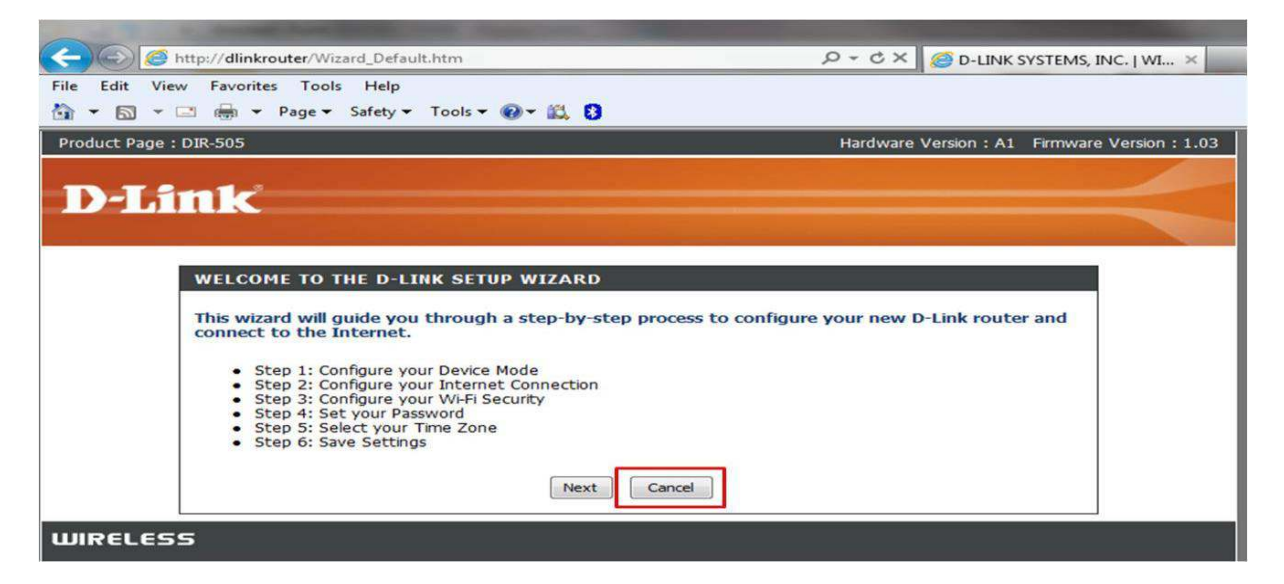

**Step 4:** Log into the DIR-505/505L. The default username is admin and there is no password

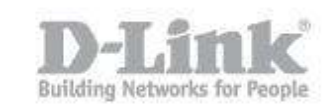

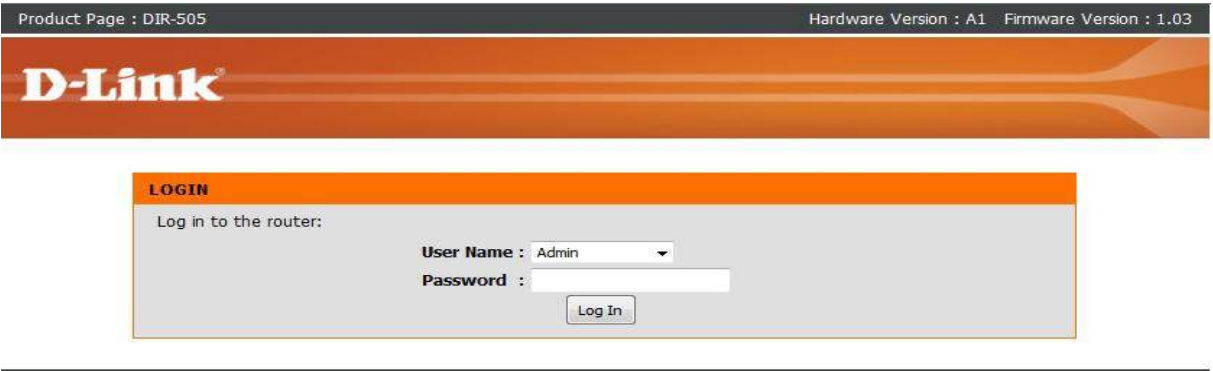

## **WIRELESS**

## **Step 5:** Click **Maintenance** > **Firmware**

**Step 6:** Click **Browse** and select the firmware file to upload and click the **upload** button

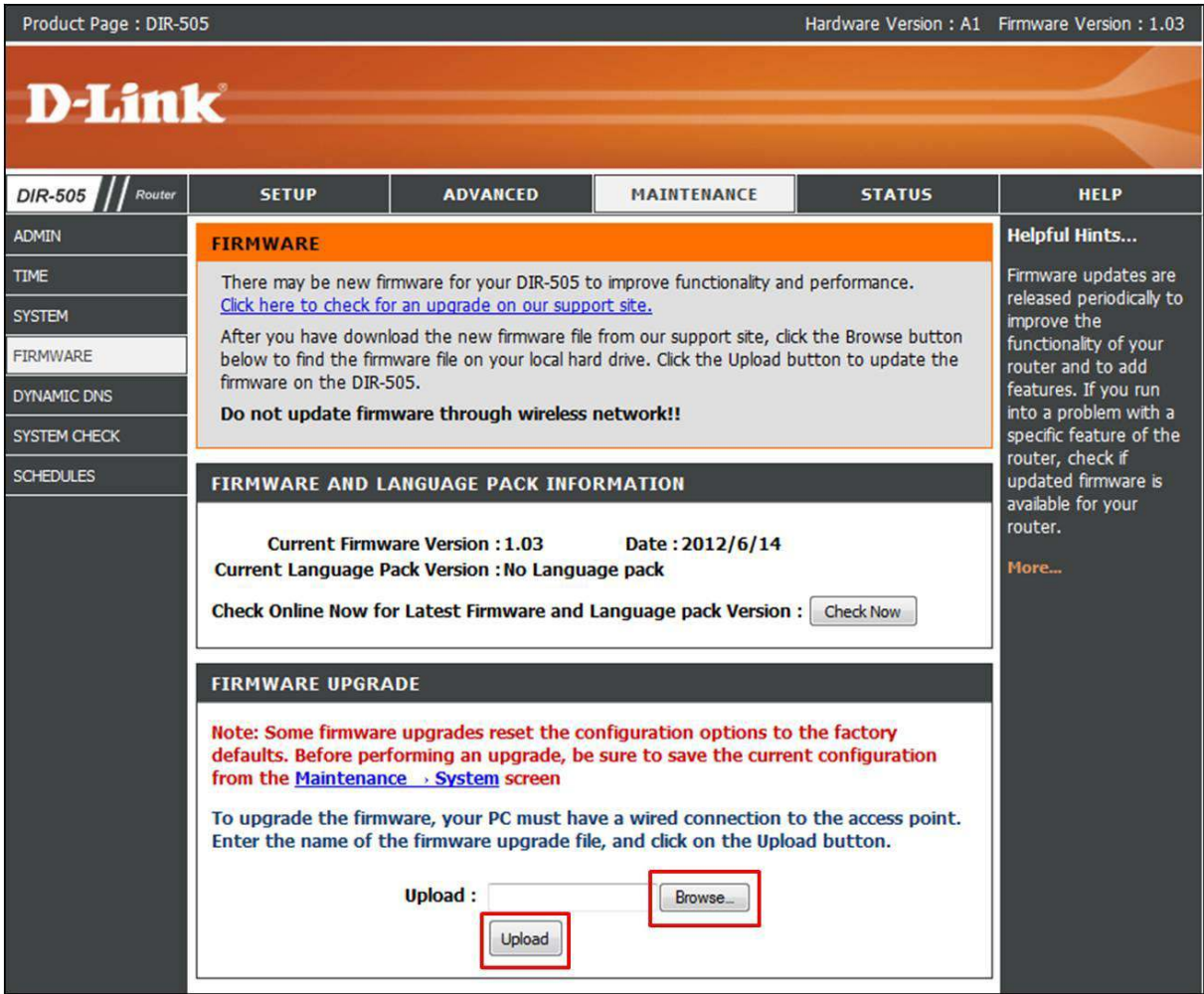

**Step 7:** The firmware will start the upgrade process. This process will take approx 150 seconds.

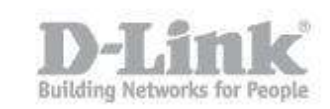

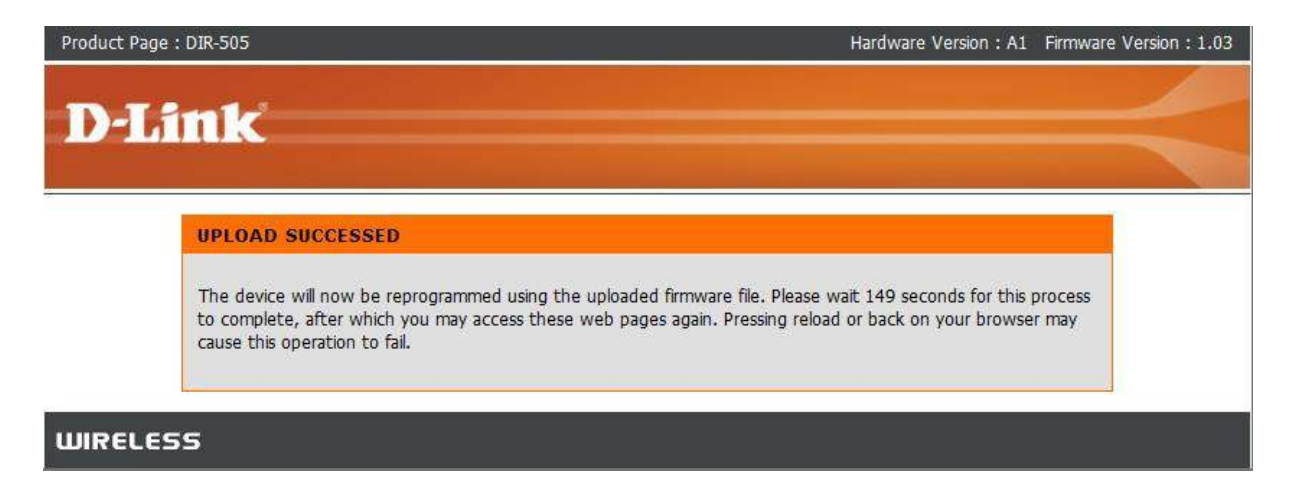

Once the router finishes rebooting, the firmware has been upgraded.